# **СТВОРЕННЯ ПРЕЗЕНТАЦІЙ**

**в редакторі MS PowerPoint**

**МАЙСТЕРНІСТЮ ВВАЖАЄТЬСЯ ВМІННЯ СТВОРЮВАТИ ЗІ ЗВИЧАЙНИХ ПРЕЗЕНТАЦІЙ СПРАВЖНІ АНІМАЦІЙНІ РОЛИКИ.**

**ДЛЯ ЦЬОГО РОЗГЛЯНЕМО РІЗНІ СПОСОБИ НАЛАШТУВАННЯ АНІМАЦІЇ НА СЛАЙДАХ.** 

## І. ПЕРЕХОДИ МІЖ СЛАЙДАМИ

Щоб ваші слайди змінювали один одного з деяким анімаційним ефектом, оберемо у вкладці «Переходи» потрібні налаштування:

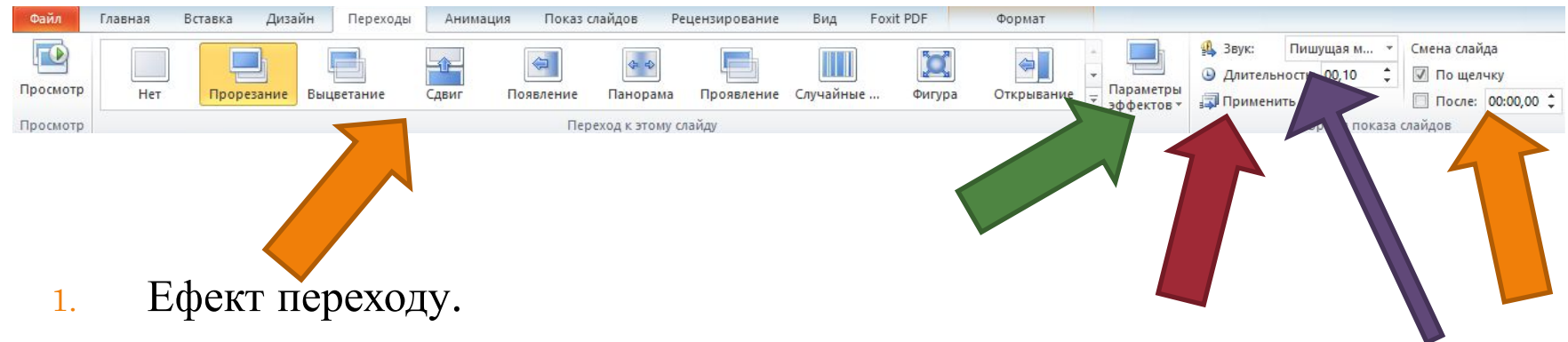

- 2. Налаштування ефекту.
- 3. Налаштування звуку зміни слайдів та його тривалості.
- 4. Вибір типу зміни слайдів: після кліку, або автоматично через певний проміжок часу.
- 5. Поширення обраних налаштувань на всі слайди.

**ПОРАДА**: намагайтеся обирати один ефект переходу для всіх слайдів, щоб уникнути перевантаження презентації різними ефектами.

#### ІІ. НАЛАШТУВАННЯ АНІМАЦІЇ

До будь-якого об'єкта на слайді (картинки, тексту, фігури тощо) можна додати анімацію. Для цього натискаємо на цей об'єкт та переходимо у відповідну вкладку:

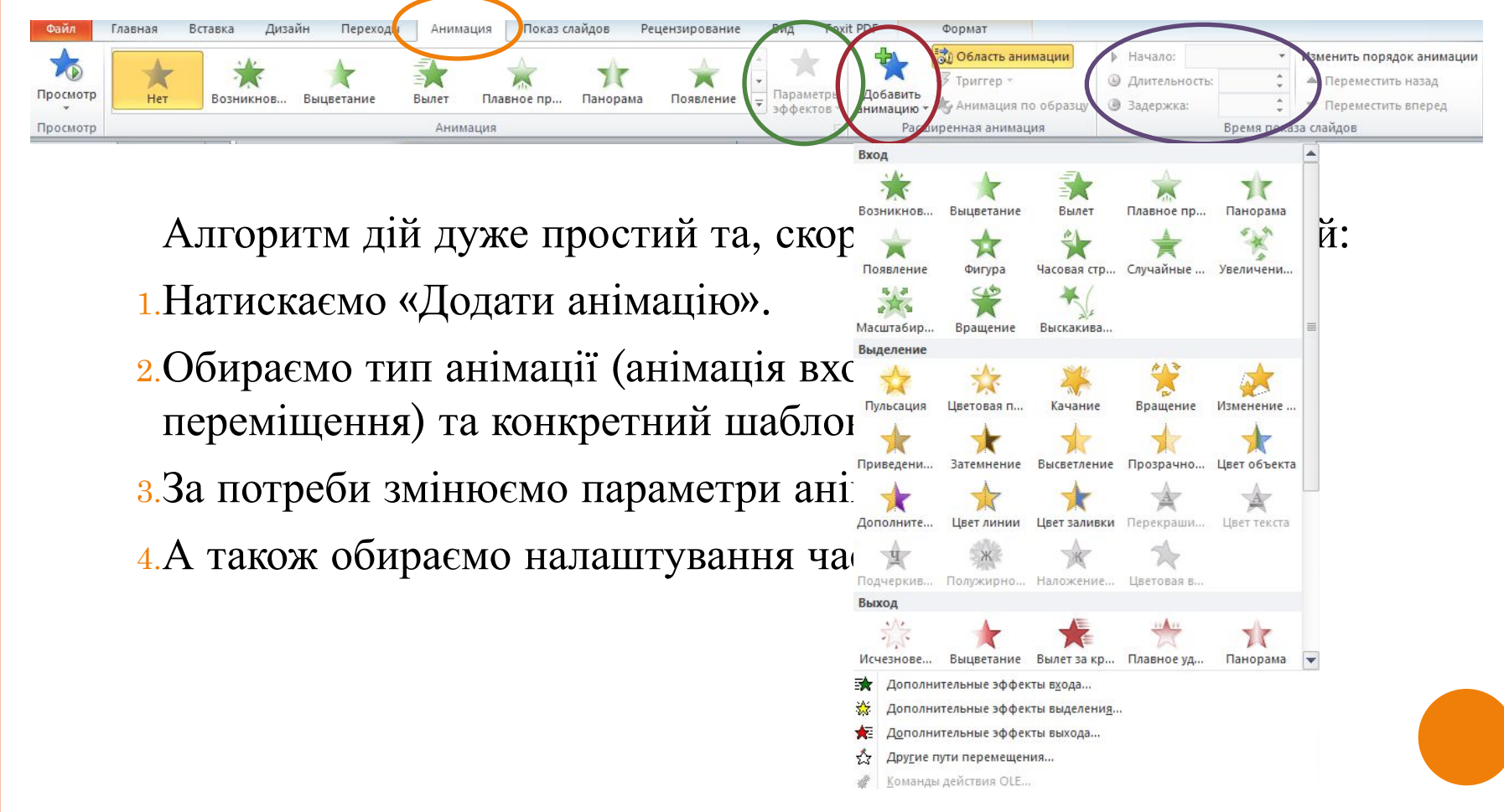

#### ІІ. НАЛАШТУВАННЯ АНІМАЦІЇ

Наприклад, ось такий перехід

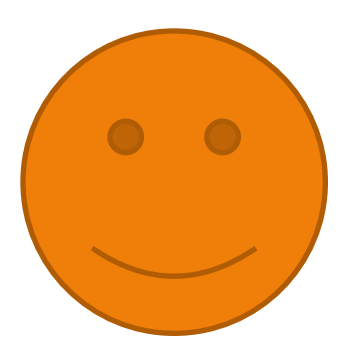

виконується в наступний спосіб:

*Анімація входу «Вращение» анімація переміщення «Петля»*

*анімація виділення «Цвет объекта»*

Для всіх анімацій обрано «Начало: по щелчку», а також налаштовано час затримки, аби ефекти змінювали один одного.

Щоб додати всі ці анімації, обираємо їх через кнопку «Добавить анимацию». Інакше у вас вийде не багато ефектів підряд, а один!

#### ЗАВДАННЯ

За допомогою анімації та її налаштувань створіть невеликий мультфільм, у якому декілька персонажів будуть рухатися та взаємодіяти.

У якості персонажів можуть бути уявні герої, створені з фігур, які є у вставці. Наприклад:

### **ДАЛІ БУДЕ…**